**DeKalb County** 

**Accessing Courses and Virtual Learning Activities in VERGE**

- **1.** Go to www.dekalbschoolsga.org .
- **2.** Scroll down to the bottom of the screen and click on the **Launchpad**  $\mathbb{C}$  icon.
- **3.** Click **Log in with Active Directory**.

Log in with Active Directory

**4.** Type in your username and password in the **Authentication Required** box. Then, click the **OK** button.

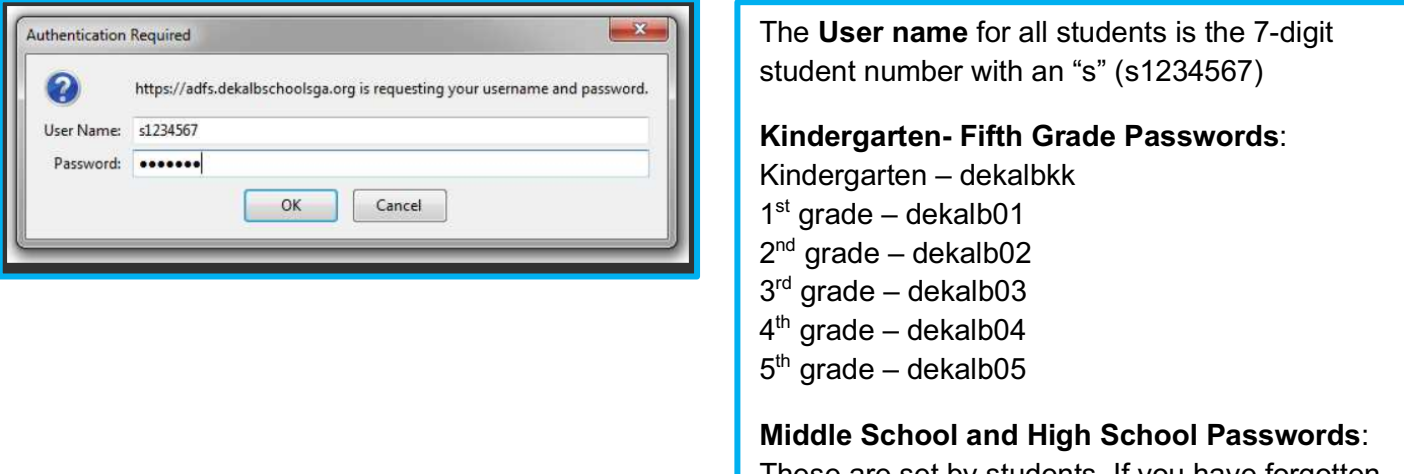

These are set by students. If you have forgotten your password, please see a teacher to reset the password.

**5.** Locate and click on the **VERGE** icon located under the DCSD Digital Learning Tools in Launchpad.

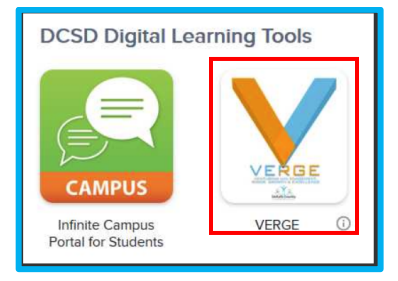

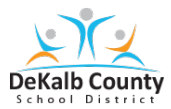

# **Accessing Courses and Virtual Learning Activities in VERGE**

**6.** If requested, click **Log in with DeKalb County School District account.**

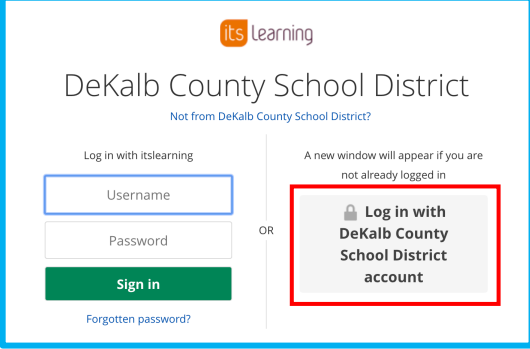

**7.** You should now see the **VERGE Home** Screen**.**

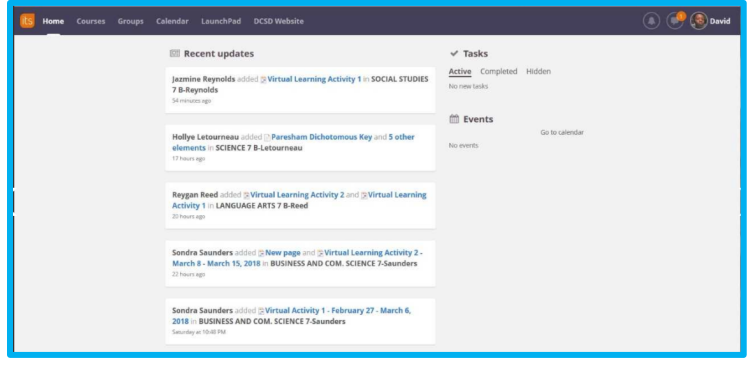

*8.* Click on **Courses**. Look for the course. There is a **scroll bar** to use if you do not see your course. For elementary and middle schools, **A** is the fall semester and **B** is for spring semester courses. (*There is more flexibility in High Schools, so students need to check with their teacher on which course to select.)*

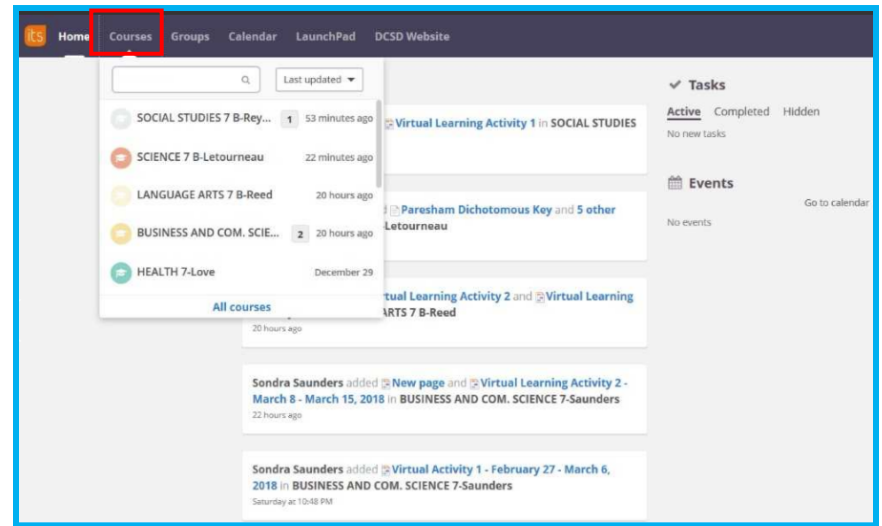

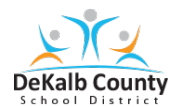

# **Accessing Courses and Virtual Learning Activities in VERGE**

**9.** Click on **Resources**.

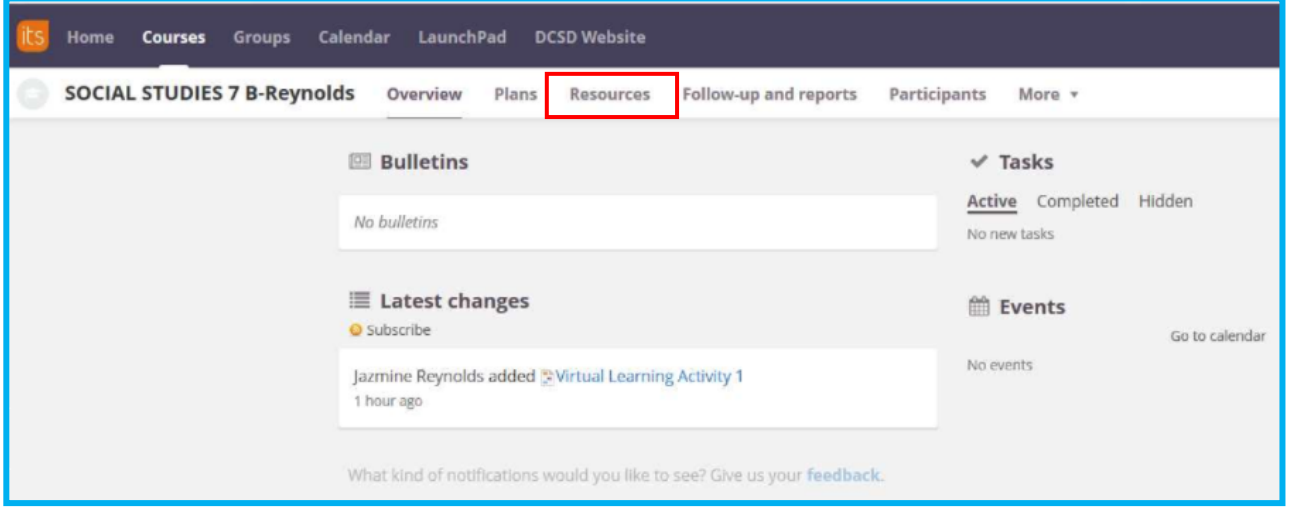

**10.** Click on the **VLA Inclement Weather** folder if you are looking for a VLA assignment folder. OR select the appropriate folder as designated by your teacher.

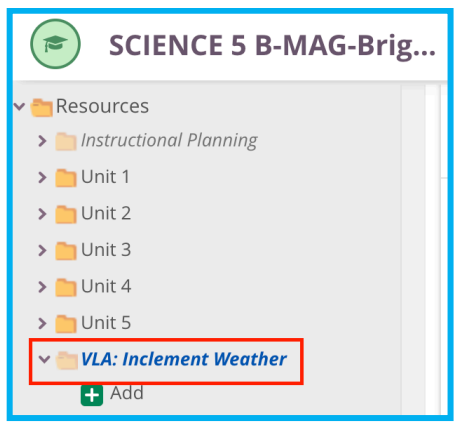

**11.** Select the appropriate learning activity. **Be sure to ask your teacher which activity to complete**.

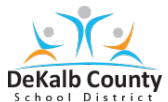

# **Accessing Courses and Virtual Learning Activities in VERGE**

## Below are a few examples of possible VLAs layouts.

### **Example One**

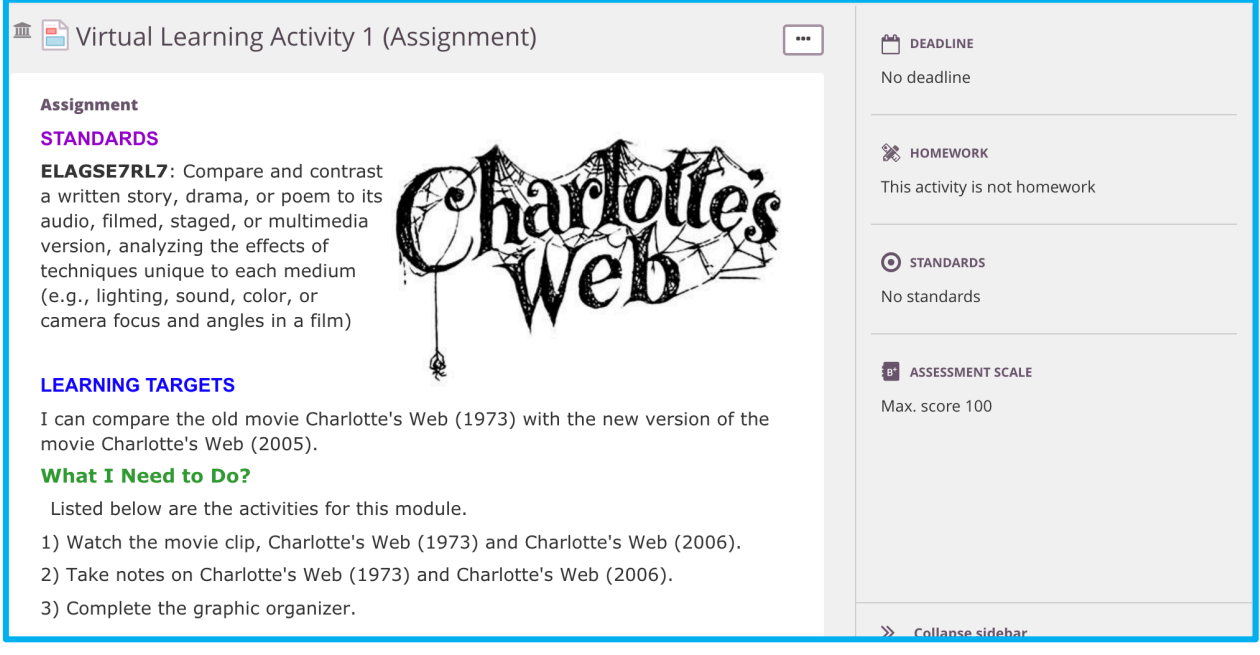

## **Example Two**

#### **Standards**

CCSS.ELA-Literacy. RL.9-10.5 Analyze how an author's choices concerning how to structure a text, order events within it (e.g., parallel plots), and manipulate time (e.g., pacing, flashbacks) create such effects as mystery, tension, or surprise.

### **Learning Target**

I can:

- 1. Define supense.
- 2. Recognize techniques for creating suspense.

### **Learning Activity**

Use the following resources to learn about how authors create suspense.

- 1. Read the definition.
- 2. Read about the techniques of suspense and click on each term to read examples used in literature.
- 3. Review the plot devices for suspense.
- 4. Watch the video.
- 5. Create a list of suspense techniques or devices used in the video.